# Creating Content in a Textbox

## 1. Adding an Attachment

1. Click on the Attachment Icon.

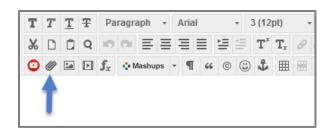

2. Click Browse My Computer.

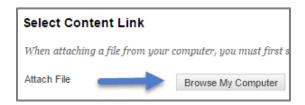

3. Select the File you want to attach and click Open.

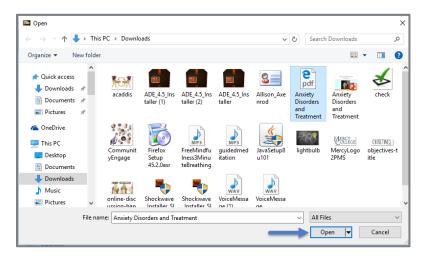

4. Change the Name of Link to File to how you want it to appear on the page.

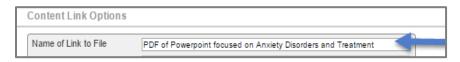

5. Click Submit.

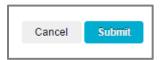

6. The File will now appear as a Clickable Link on the Page.

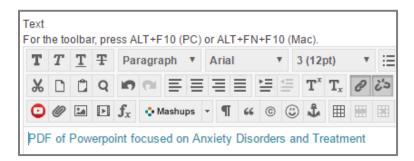

- 7. To emphasize the **File** bold it and change it to a darker blue color.
  - To make the **File** bold click the **Bolded T**:

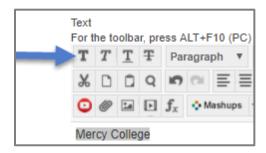

 To change the File Color click the Arrow next to the T on the right side of the Toolbar and pick a Dark Blue Color:

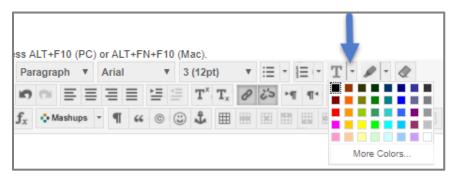

8. You will now see the **File Name** change color.

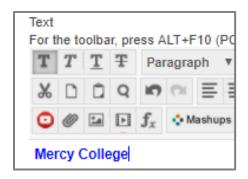

## 2. Adding an Image in a Textbox

1. If you are looking to upload an **Image** you have saved on your computer click on the **Image Icon**.

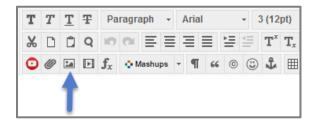

2. Click on Browse My Computer.

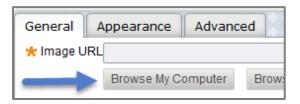

3. Select the **Image** you want to upload and click **Open**.

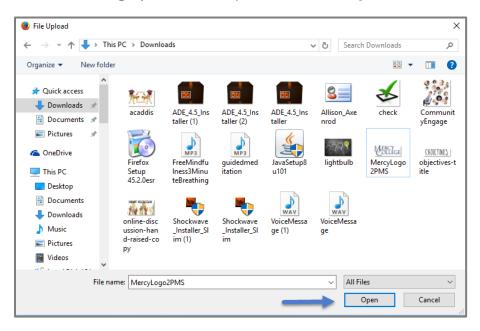

4. Enter a **Description** for the Image.

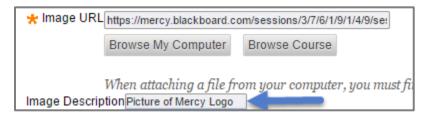

5. To change the size of the image, click on the **Appearance Tab**.

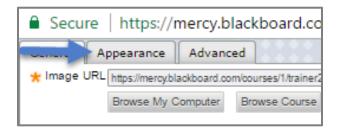

6. Under **Dimensions**, change the first number to 300.

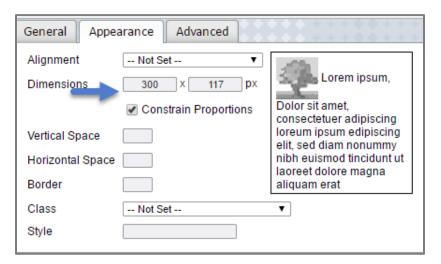

7. Click Insert.

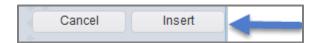

**8.** To resize the **Image** further, select the image box and click on the **Dot** that appears on the **Outer Corner**.

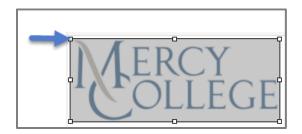

9. Two **Arrow Heads** should appear:

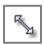

10. Drag the **Image** to the appropriate size.

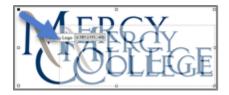

11. Your image should now be the correct size in the **Text Box**.

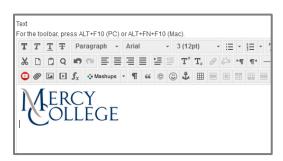

12. Click Submit.

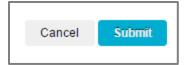

### 3. Adding a Hyperlink

1. Find the **Page** you want to hyperlink to and copy the **Web Address** by highlighting it and hitting **Ctrl and C** on the keyboard simultaneously.

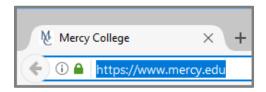

2. Return to the **Textbox** on your **Blackboard Website**, and highlight the **Word or Phrase** that you want to turn into a **Hyperlink**.

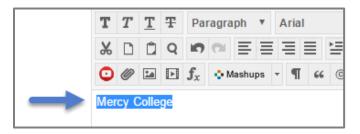

3. Click the Hyperlink Icon.

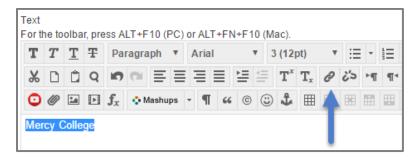

4. Paste in the **HTML Address** of the website into the **Link Path Field** by hitting **Ctrl** and **V** on the keyboard simultaneously.

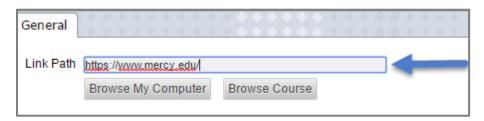

5. Under Target select Open in New Window.

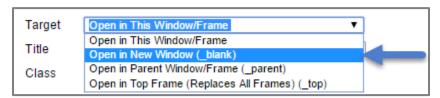

6. Click Insert.

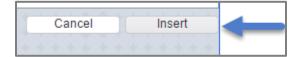

7. The **Text** will now have changed color and become a hyperlink opening to the webpage. It is always a good idea to check that the link is working correctly.

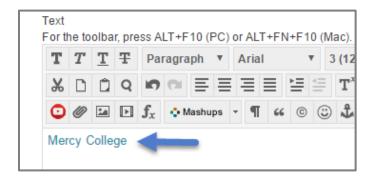

8. To emphasize the **Link** bold it and change it to a darker blue color.

To make the **Link** bold click the **Bolded T**:

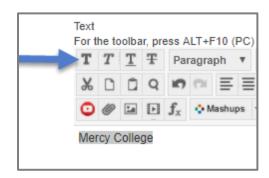

To change the **Link Color** click the **Arrow** next to the **T** on the right side of the **Toolbar** and pick a **Dark Blue Color**:

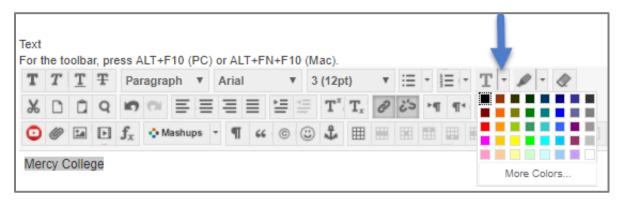

9. You will now see the link change color.

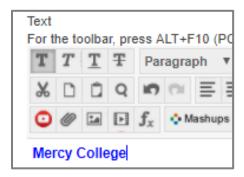

#### 10. Click Submit.

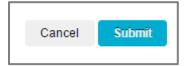

## 4. Adding a YouTube Video Through Mashup

1. Click on the Mashup Icon.

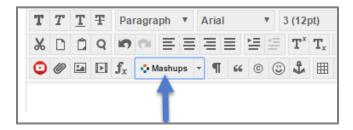

2. Select **YouTube Video** from the menu options.

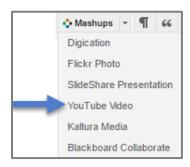

3. Enter the **Topic** of the video you are looking for in the **Search Box** and click **Go.** 

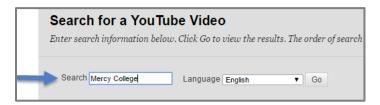

4. Click directly on the word **Select** to choose the video.

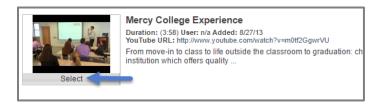

5. Click on **Thumbnail**, in order to pull up the **View** options.

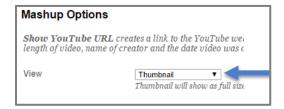

6. If you want to add the video as a **Thumbnail**, select **Thumbnail** from the menu.

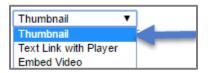

• If you choose **Thumbnail** your students will see:

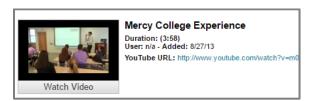

• When your students click **Watch Video**, a screen will pop up with the video:

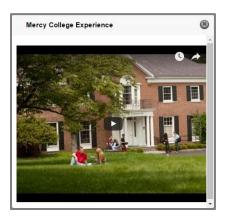

7. If you want to **Embed** the video, select **Embed** from the menu.

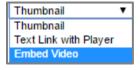

• If you choose **Embed** you will see a **Yellow Box** in the **Textbox**. It will change to a playable video after you submit the **Textbox**:

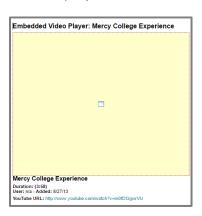

8. Select **Yes** next to **Show YouTube URL** so that students also have the option of going to the YouTube website to watch the video.

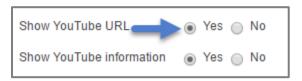

9. Click Submit.

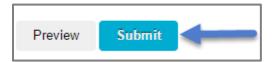

10. Below is the embedded YouTube Video as it appears on the Unit Page.

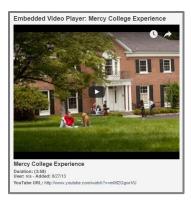

## 5. Adding Embedded Media

1. If you have an Unlisted YouTube Video or a video link from a video hosting website other than YouTube such as Vimeo, you should embed the video by clicking on the **Insert/Edit Embedded Media Tool**.

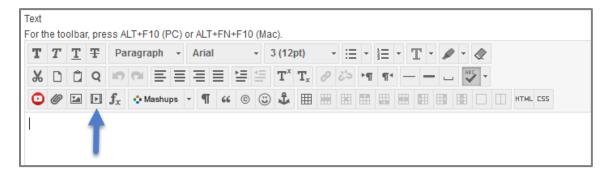

2. Enter the link of the **Video** you want to add.

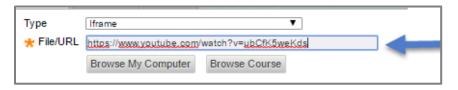

3. Click Insert.

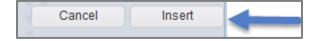

4. The video will now appear as a yellow box (below) while you are editing, but will appear as a video in the **Unit**.

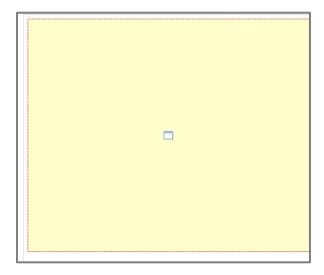

5. Click **Submit** to save your edits.